## 【メール設定】 Thunderbird メールアカウントの追加設定方法(SMTP 認証)

お手元に「FITWeb インターネットサービスご利用開始のお知らせ」(以下「通知書」)をご用意ください。

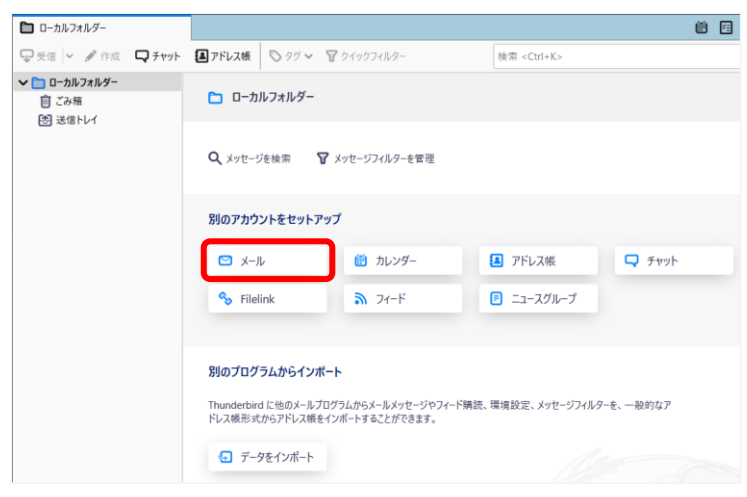

- ① Thunderbird を起動します。
- ② 「別のアカウントをセットアップ」の[メール]を クリックします。
	- ※インストール後初めて起動する場合は、 自動で次の画面③が表示されます。

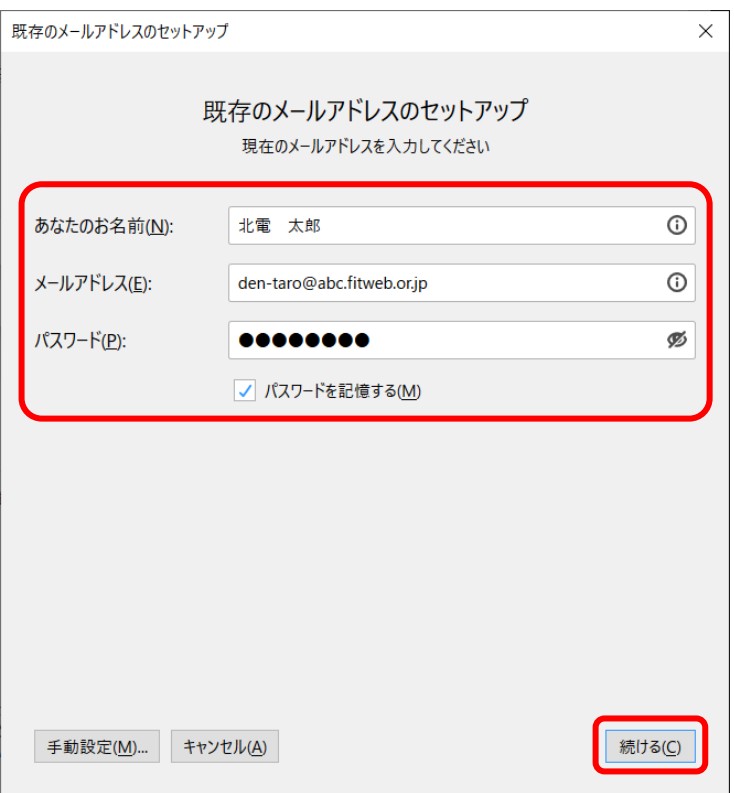

③ [既存のメールアドレスのセットアップ]画面 が表示されます。 各項目を以下のように入力し、[続ける] を クリックします。

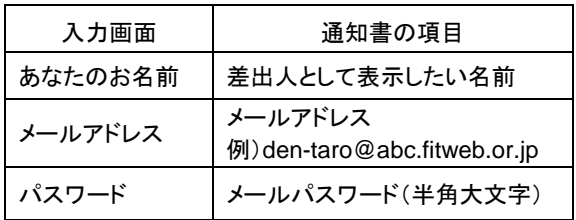

「abc」の部分はお客さまによって異なります。

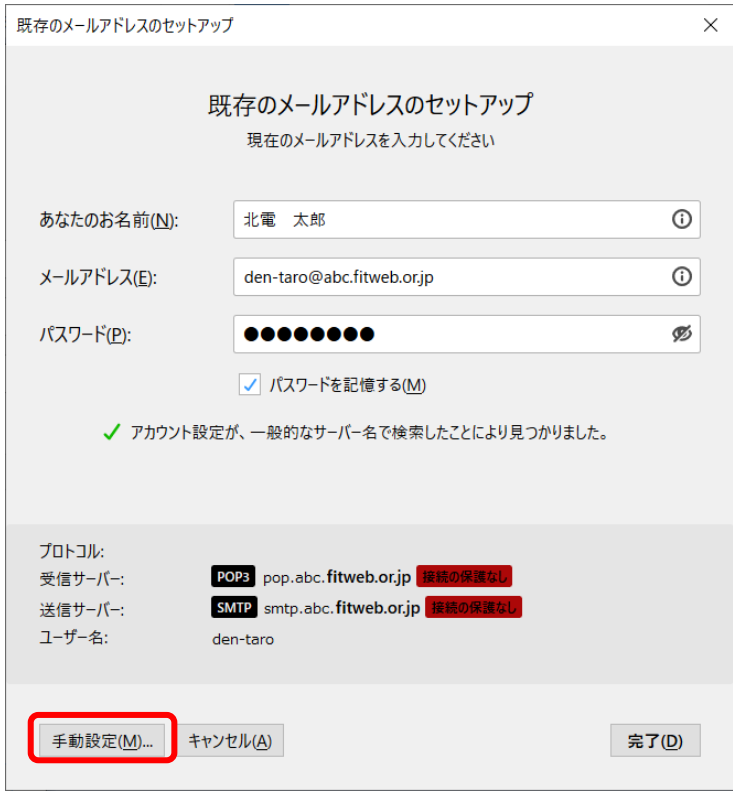

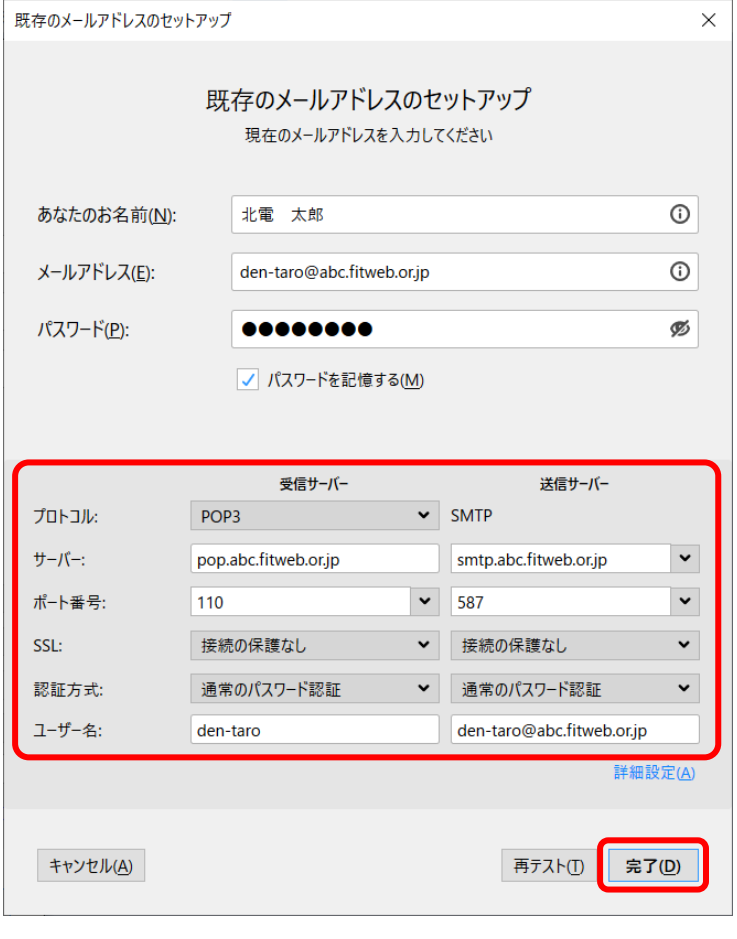

④ 「アカウント設定が一般的なサーバー名で検 索したことにより見つかりました。」と表示さ れます。左下の[手動設定]をクリックしま す。

⑤ 受信サーバー・送信サーバー情報を入力す る画面が表示されます。 各項目を以下のように入力し、[完了]をクリ ックします。

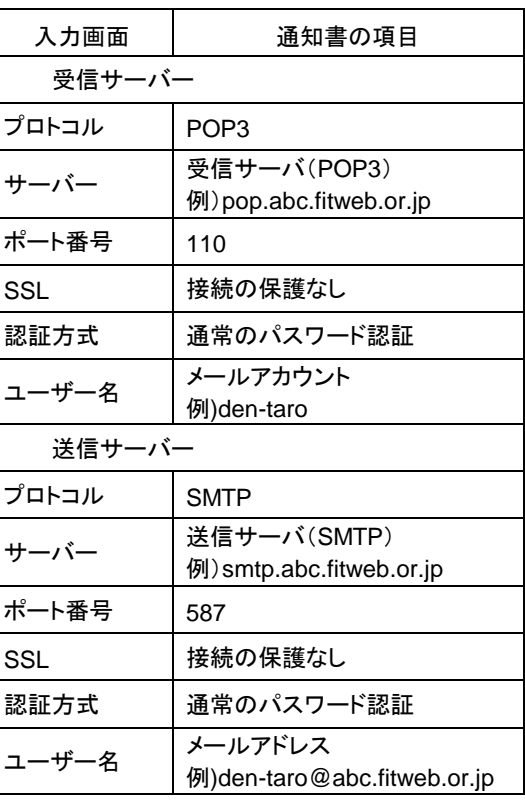

「abc」の部分はお客さまによって異なります。

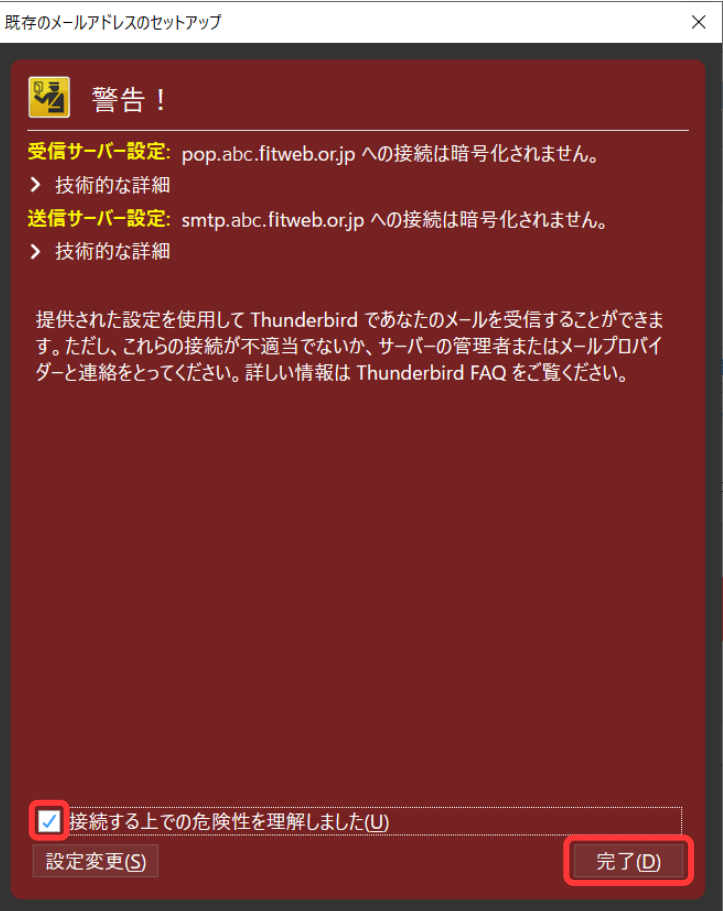

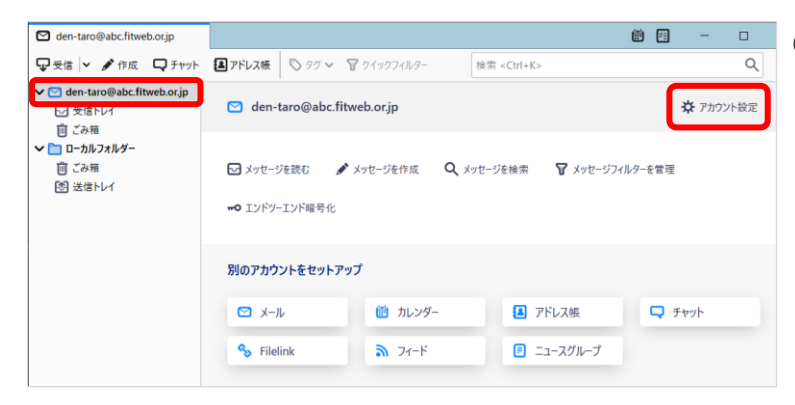

⑥ [警告]画面が表示されます。 「接続する上での危険性を理解しました」に チェックを入れ、[完了]をクリックします。

⑦ メイン画面が表示されます。 設定したメールアドレスを選択し、右側の[ア カウント設定]をクリックします。

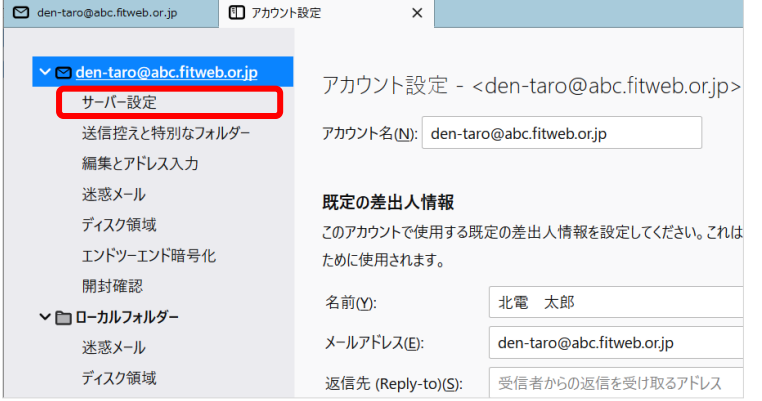

⑧ [アカウント設定]タブが表示されます。 左側のメニューから、設定したメールアドレス の[サーバー設定]をクリックします。

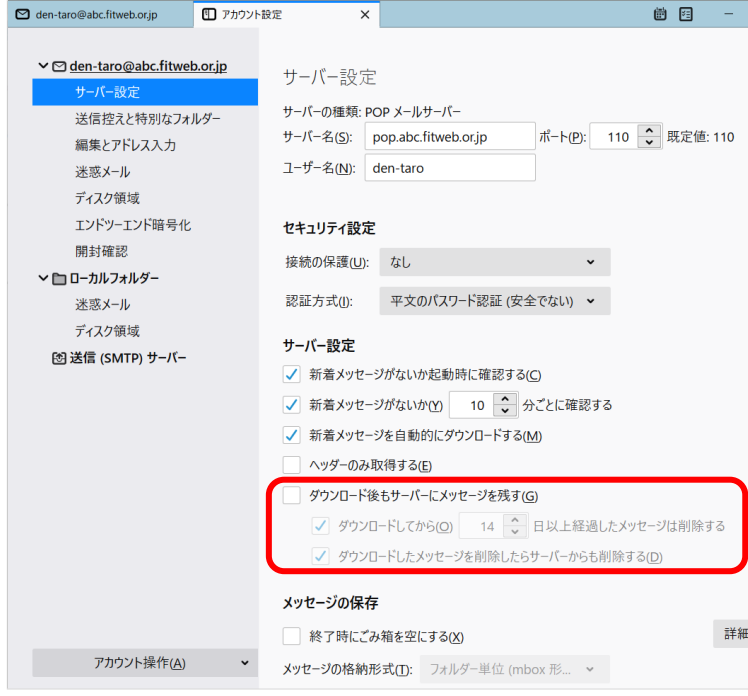

⑨ [サーバー設定]項目で[ダウンロード後も サーバーにメッセージを残す]のチェックを外 します。

ただし、複数台のパソコンで同じメールを受信する場 合は、チェックを入れておきます。その際は必ず「ダ ウンロードしてから○日以上経過したメッセージは削 除する」にチェックを入れてください。

「〇日以上経過」の部分は、複数台のパソコンがメー ルをチェックするのにかかる最少の日数を入れてく ださい。この日数を長くすると、たくさんのメールがサ ーバーに残り、容量オーバーを起こすことがありま す。その場合、メールが届かなくなりますので、ご注 意ください。

⑩ [アカウント設定]タブの[×]をクリックして、 タブを閉じます。

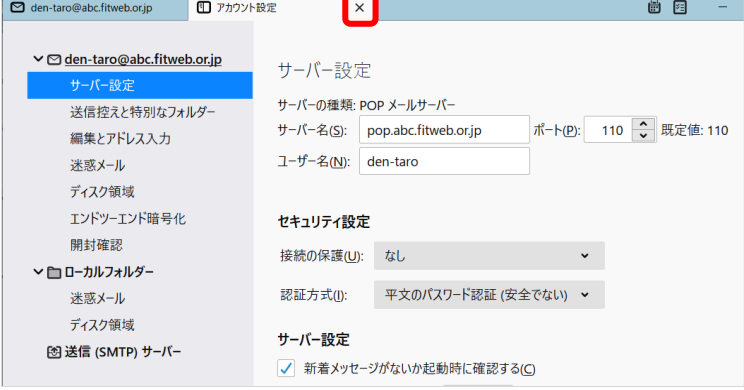

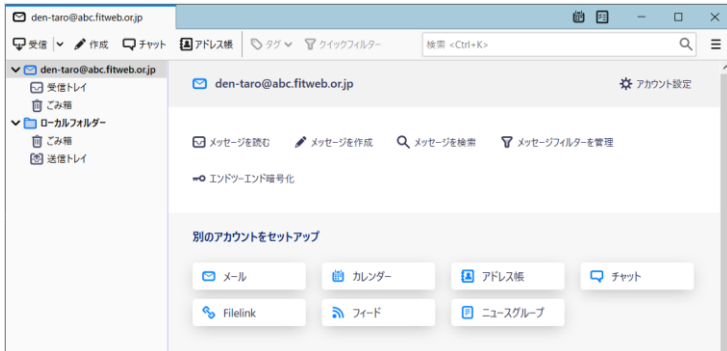

⑪ メイン画面に戻ります。

これで設定は終了です。